TO:EPSON 愛用者

FROM:EPSON 客服中心

主題敘述:彩色雷射複合機 Epson AcuLaser CX37DNF 如何由面板手動設定 IP 位址

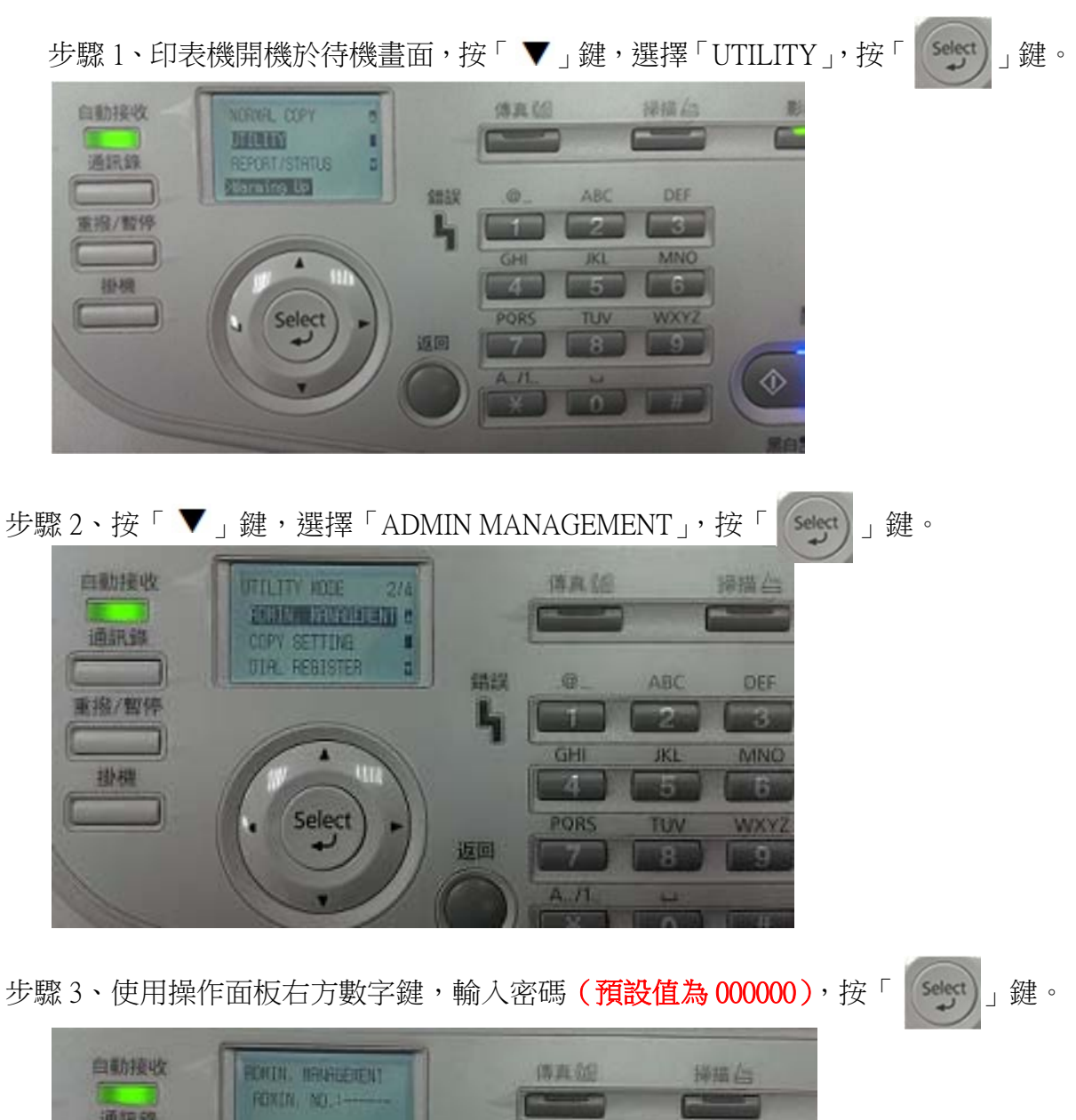

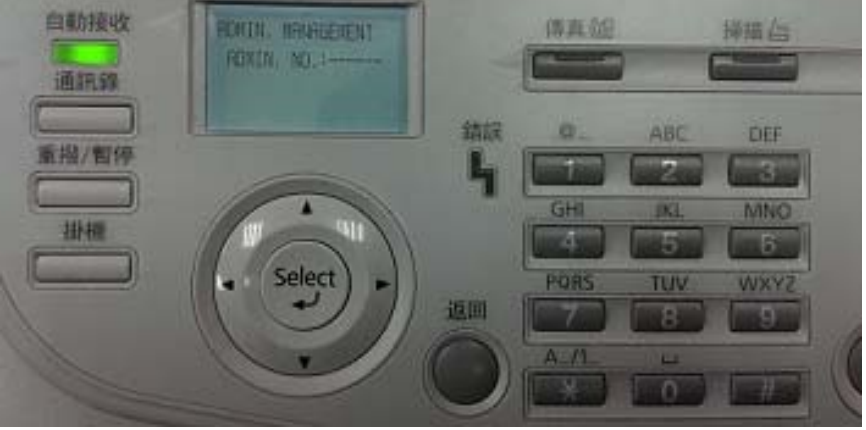

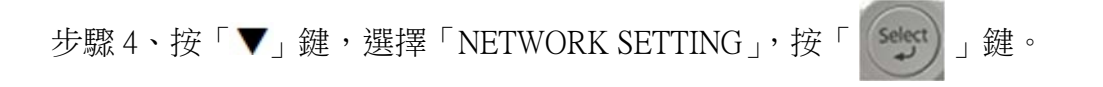

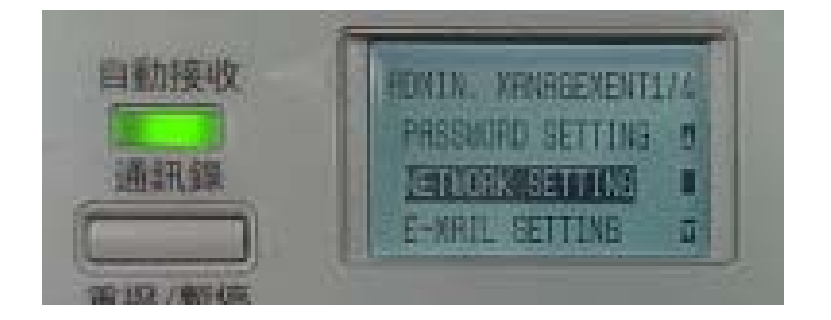

步驟 5、按「▼」鍵,選擇「IP ADDR. SETTING」,按「 (Select) 」鍵。

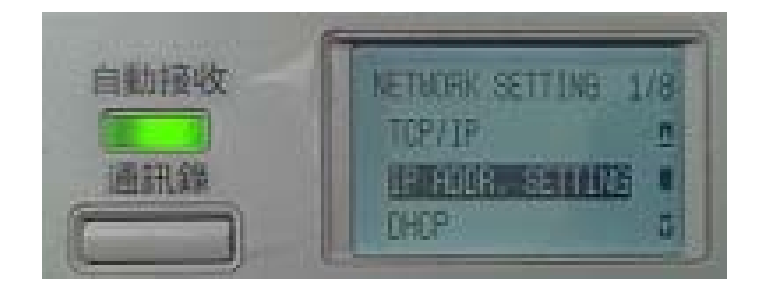

步驟6、按「▼」鍵,選擇「IP ADDRESS」,使用面板右方數字鍵,輸入欲設定的 IP 位 址後再按「 (select)」鍵。

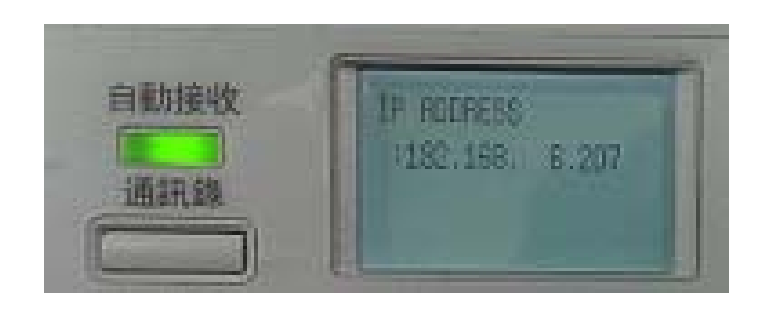

步驟7、按「▼」鍵,選擇「SUBNET MASK」,使用面板右方數字鍵,輸入完成後, 按「select)」鍵。

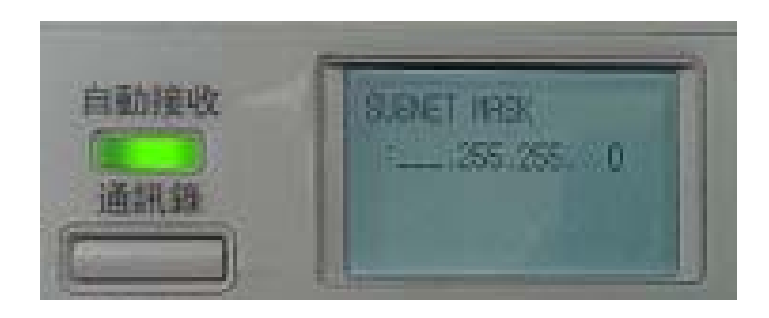

步驟 8、按「 」鍵,選擇「GATEWAY」,使用面板右方數字鍵輸入 GATEWAY IP,

輸入完成,按「 $S<sub>elect</sub>$ 」鍵。

※完成後,請重新啟動印表機電源,設定值才會生效。

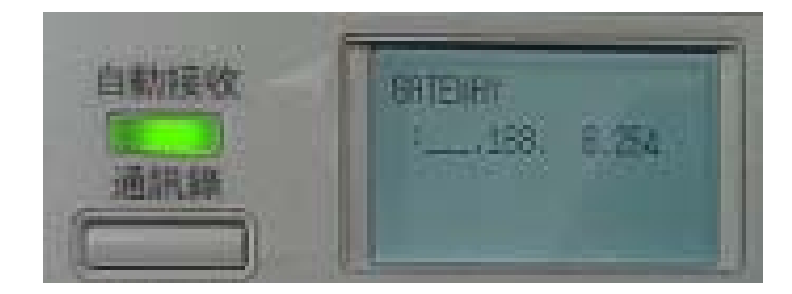